# **NEO – Infusion - Continuous Medication Infusions**

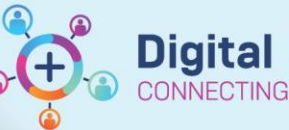

⊿ Orderset

eral NEO Admission General

New York Control Research Management Control New York New York 22 Weeks NEO Admission Sa NEO Cardiac and PDA Medications NEO Cardiac and NEO Electrolyte Correction NEO Electrolyte Correction NEO Glucose Infusions NEO Glucose Infusions NEO Inotropes NEO Inotropes NEO Jaundice NEO Jaundice

NEO Parenteral Nutrition NEO Parenteral Nutrition NEO Respiratory Support NEO Respiratory Support New NEO ROP Screening Eye Drops NEO ROP Screening Eye NEO Sedation and Analgesia Infusions NEO Sedation

Ne NEO Seizure Medications NEO Seizure Medications

and Analgesia Inf

 $\blacksquare$  1

**Modify Details** 

**Digital Health Quick Reference Guide** 

**This Quick Reference Guide will explain how to:** Order, Modify and Discontinue Neonatal Continuous Medications **Definitions: Quick Orders** - Custom made page that displays common orders. It is a 'one stop shop' for patient orders, including medications, pathology, imaging, ordersets and patient care tasks

**NEO Dosing Weight** - Is a weight used by the Neonatal team to calculate medication dosage which displays on the banner bar for all patients under 1 year of age

## **Ordering via the Quick Orders mPage**

- 1. Click on Medical Officer View from the Table of Contents and then select the Neonatology Quick Orders mPage.
- 2. Continuous Medication orders can be found via the **Ordersets** available on the **Quick Orders mPage**. These can also be searched for these manually via the Orders and Referrals page
- 3. Click on the appropriate orderset
- 4. Select multiple orders if required and then click on the shopping cart icon at the top right corner.

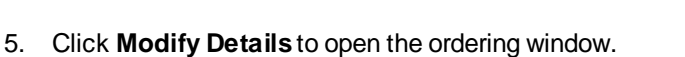

6. Select the appropriate infusion order on the orderset by ticking the checkbox next to the order

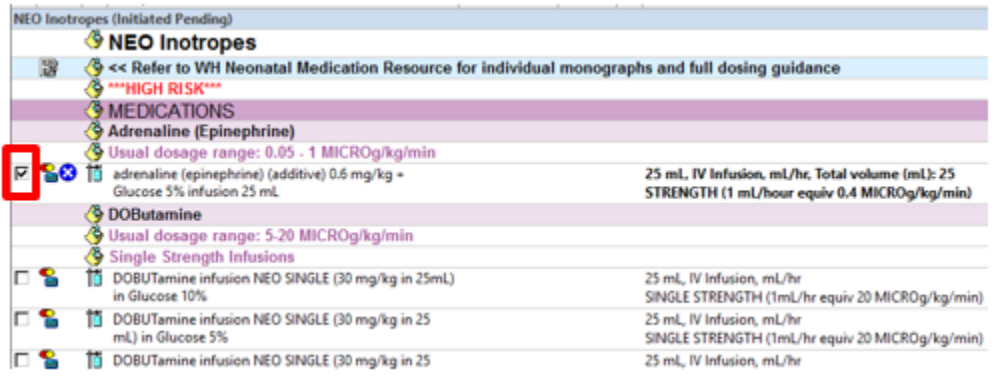

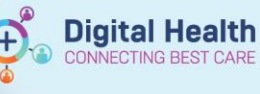

- 7. The Dosage Calculator will automatically launch in a separate window
- 8. The dose is calculated based on the Target dose and the dosing weight. The dosing weight will default the last documented **NEO Dosing Weight**
- 9. Click on **Apply Dose** to accept the calculated dose

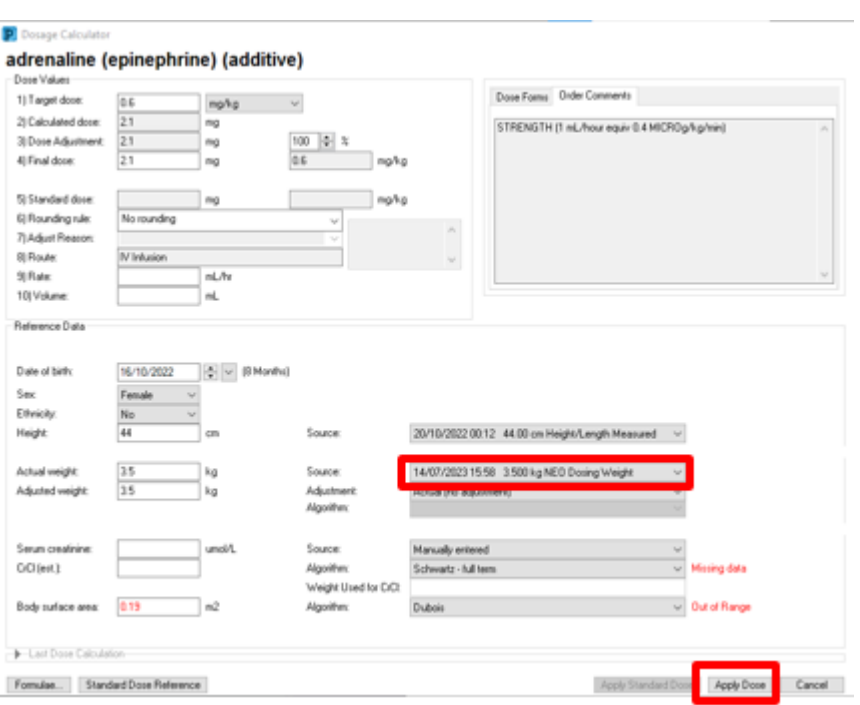

## **Important – Dosing Weight**

The Dosage Calculator will default the most recently documented neonatal dosing weight. The prescriber should **always** check that the dosing weight is correct before applying the dose. This can be viewed in the Banner Bar or Related Results.

If the weight is modified in the Dosage Calculator it **will not update** elsewhere is the EMR. The NEO Dosing Weight must be updated via the Dosing Weight and Fluid Intake Goals NEO Powerform.

- 10. The screen returns to the orders screen and defaults to the **Continuous Details** tab on the scratchpad.
- 11. Enter a Normalized Rate in the **Normalized Rate** field. This will then populate the **Rate** and **Infuse Over** time. Alternatively, you can enter a Rate in **mL/hr**.

**Note:** Normalized rate is a rate that is **not**  mL/hr.

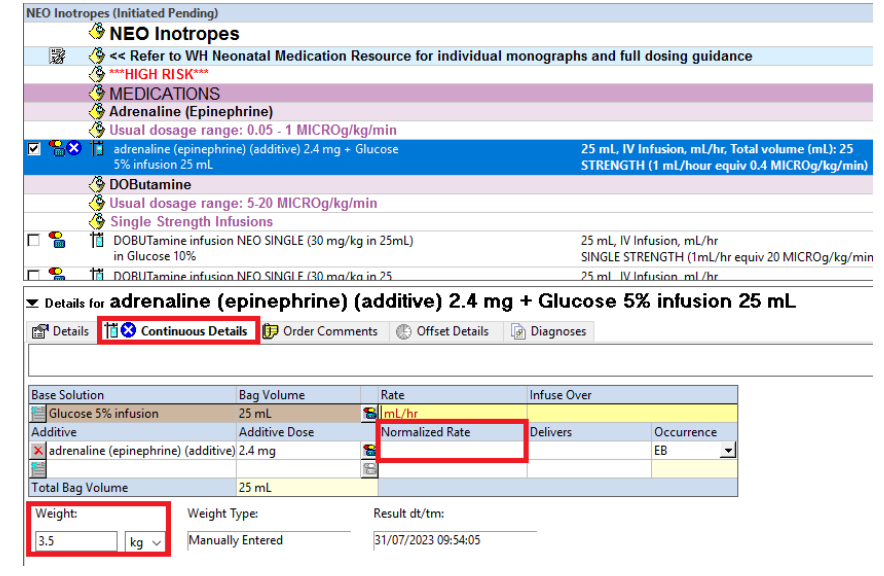

12. Update the **Weight** field to match the

dosing weight. You can find this in the Banner Bar or in Related Results

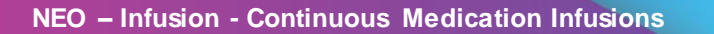

- 13. Review the order **Details, Continuous Details** and **Order Comments** and click on to signature to sign the order
- 14. The order(s) will appear on the MAR under the **Continuous Infusions** section

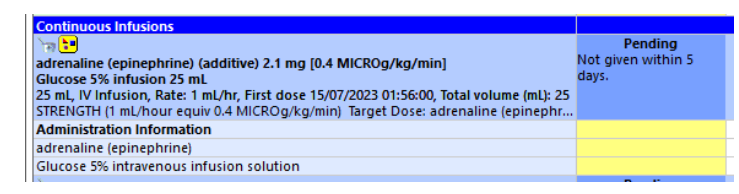

Digital Health

 **Handy Hint – IV Sets** Neonatal continuous infusion IV sets can be ordered individually (i.e. not part of an orderset) via the New Order Entry widget on the Quick Orders mPage, or via Orders and Referrals. The IV sets will be denoted with **NEO,** in line with neonatal IV set naming conventions Q neo norad NORadrenaline (NORepinephrine) infusion NEO 0.6 mg/kg in 25 mL) in Glucose 5%

### **Modifying or Discontinuing infusions**

#### **Important – Modify vs Cancel/Discontinue**

- **Modify** should be used to update an infusion to reflect a change in dose, rate, frequency and order comments.
- **Cancel/DC** should be used to update an infusion order to reflect a change in the constituent, diluent and prescription as the patient grows and gains weight.

For information about modifying infusions, please refer to the **Infusions - [Modifying Infusions](https://digitalhealth.wh.org.au/wp-content/uploads/2023/06/Infusions-Modifying-Infusions-Overview-for-Medical-Officers.pdf)** QRG

#### **Discontinuing orders using Cancel/DC:**

- 1. Select "**Orders and Referrals**"
- 2. Under "View", select "Continuous Infusions" or "Medications" to view the existing infusions
- 3. Right click the order and select "**Cancel/DC**".
- 4. Enter a discontinue reason (e.g. No longer necessary) and **sign** off order
- 5. The discontinued order will appear greyed out on the MAR under the Discontinued section

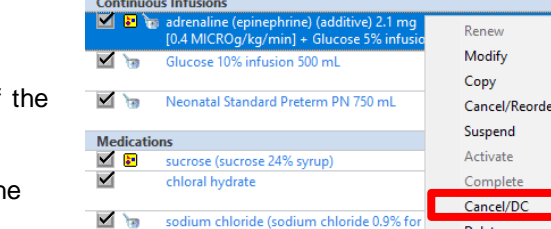

sodium chloride (sodium chloride 0.9% fo

injection<sup>1</sup>

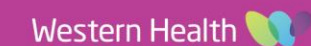

**Delete** 

**Continuous Infusions** 

Medications

 $\overline{\circ}$ 

NORadrenaline (NORepinephrine) infusion NEO (0.6 mg/kg)

in 25 mL) in Sodium Chloride 0.9%